# BLDCKS

Blocks Print Profiles and Plugin Installation Guide

# **Print Profiles Instalation**

### **]. Windows**

**1.** Install the Ultimaker Cura 4.13 on your PC. For that, you just need to go into the Ultimaker Cura website (https://ultimaker.com/software/ultimaker-cura) and click "Download for free". Once you clicked to download, just choose your operating system, in this case, it will be Windows.

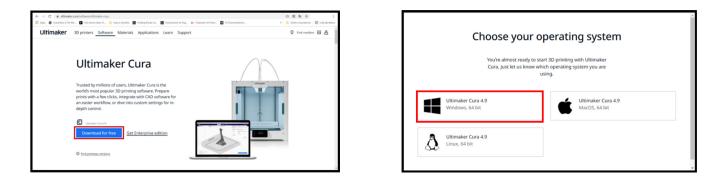

2. When the download is complete, you can open the setup file.

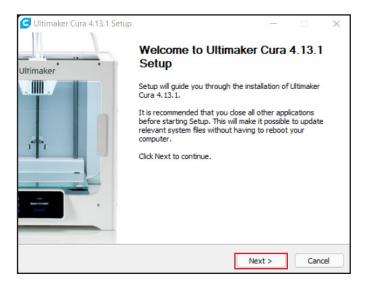

**3.** We recommend you to leave the setup defaults and for that, just click "Next" in every step.

| 🕒 Ultimaker Cura 4.13.1 Setup — 🗆 🗙                                                                                                    | C Ultimaker Cura 4.13.1 Setup | ) — — X                                                                                   |
|----------------------------------------------------------------------------------------------------|-------------------------------|-------------------------------------------------------------------------------------------|
| Choose Install Location<br>Choose the folder in which to install Ultimaker Cura 4.13.1.                                                                                                    | Ultimaker                     | Completing Ultimaker Cura 4.13.1<br>Setup                                                 |
| Setup will install Ultimaker Cura 4.13.1 in the following folder. To install in a different folder,<br>click Browse and select another folder. Click Next to continue.           Destination Folder           C:\Program Files\Ultimaker Cura 4.13.1           Browse           Space required: 717.8 MB |                               | Ultimaker Cura 4.13.1 has been installed on your computer.<br>Click Finish to dose Setup. |
| Space available: 276.4 GB Nullsoft Install System v3.06.1                                                                                                    |                               |                                                                                           |
| < Back Next > Cancel                                                                                                    |                               | < Back Einish Cancel                                                                      |

**4.** When the installation is finished, don't open the Ultimaker Cura 4.13 yet. Now, you need to prepare the software to recognize Blocks 3D printers. You need to go into the Blocks website (https://blockstec.com) and in the Tab "Support" select the option "Printers". Here you have to select your printer.

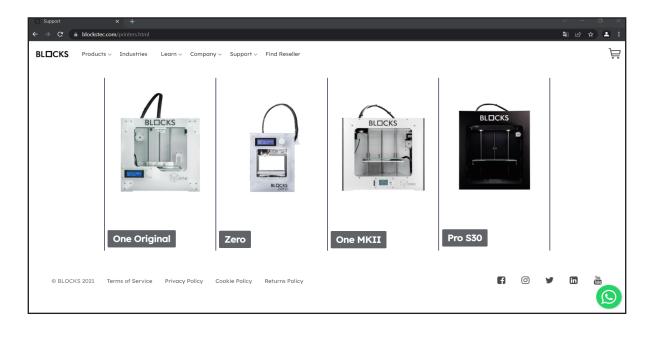

**5.** Now let's click on the tab called "Print Profiles" and then click on "download". It will start downloading a .zip with all the files that we need.

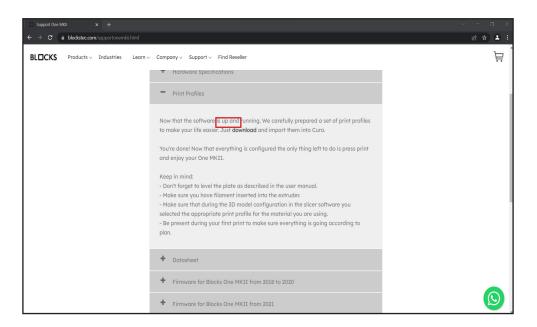

**6.** Open the Downloads folder and then extract the Zip folder "Cura Print Profiles" (Click with the right button of your mouse in the folder and select the option "Extract All"). Then open the extracted folder and leave it open for now

|                    | This PC > Downloads >    |                                                               | ✓ O ,○ Search Downloads |
|--------------------|--------------------------|---------------------------------------------------------------|-------------------------|
| Quick access       | Name<br>~ Today (1)      | Date modified Type Size                                       |                         |
| ropbox             | 🧸 Cura Print Profiles    | 1,559 KB                                                      |                         |
| neDrive            | > Yesterday (10)         | Open in new window                                            |                         |
| his PC             | > Earlier this week (49) | Share with Skype                                              |                         |
| ID Objects         | > Last week (63)         | Extract All.                                                  |                         |
| Desktop            | > Last month (96)        | Pin to Start                                                  |                         |
| Documents          | > Earlier this year (81) | V Share                                                       |                         |
| Downloads<br>Music |                          | Send with Transfer                                            |                         |
| intures            |                          | Copy Dropbox link                                             |                         |
| lideos             |                          | View on Dropisos.com                                          |                         |
| 05 (C)             |                          | View Comments                                                 |                         |
| etwork             |                          | Get more space to sync this file<br>Don't sync to dropbox.com |                         |
|                    |                          | Scan with Microsoft Defender                                  |                         |
|                    |                          | Give access to                                                |                         |
|                    |                          | Send to >                                                     |                         |
|                    |                          | Cut                                                           |                         |
|                    |                          | Сору                                                          |                         |
|                    |                          | Create shortcut                                               |                         |
|                    |                          | Delete<br>Rename                                              |                         |
|                    |                          | Properties                                                    |                         |

| Home S        |                          |                   |                   |           |     | - 0                  | × |
|---------------|--------------------------|-------------------|-------------------|-----------|-----|----------------------|---|
|               | This PC > Downloads >    |                   |                   |           | v . | D P Search Downloads |   |
| Quick access  | Name                     | Date modified     | Type              | Size      |     |                      |   |
|               | v Today (2)              |                   |                   |           |     |                      |   |
| Dropbox       | 2 Cura Print Profiles    | 5/7/2021 11:22 AM | Compressed (zipp- | 71,559 KB |     |                      |   |
| OneDrive      | 👶 Cura Print Profiles    | 5/7/2021 11:22 AM | File folder       |           |     |                      |   |
| This PC       | > Vestenday (10)         |                   |                   |           |     |                      |   |
| 3D Objects    | Earlier this week (49)   |                   |                   |           |     |                      |   |
| Desktop       | ) Last week (63)         |                   |                   |           |     |                      |   |
| Documents     | > Last month (96)        |                   |                   |           |     |                      |   |
| Downloads     | > Earlier this year (81) |                   |                   |           |     |                      |   |
| Music         |                          |                   |                   |           |     |                      |   |
| Pictures      |                          |                   |                   |           |     |                      |   |
| Videos        |                          |                   |                   |           |     |                      |   |
| Q5 (C)        |                          |                   |                   |           |     |                      |   |
|               |                          |                   |                   |           |     |                      |   |
| Setwork .     |                          |                   |                   |           |     |                      |   |
|               |                          |                   |                   |           |     |                      |   |
|               |                          |                   |                   |           |     |                      |   |
|               |                          |                   |                   |           |     |                      |   |
|               |                          |                   |                   |           |     |                      |   |
|               |                          |                   |                   |           |     |                      |   |
|               |                          |                   |                   |           |     |                      |   |
|               |                          |                   |                   |           |     |                      |   |
|               |                          |                   |                   |           |     |                      |   |
|               |                          |                   |                   |           |     |                      |   |
|               |                          |                   |                   |           |     |                      |   |
|               |                          |                   |                   |           |     |                      |   |
|               |                          |                   |                   |           |     |                      |   |
|               |                          |                   |                   |           |     |                      |   |
|               |                          |                   |                   |           |     |                      |   |
| ems 1 ibem se |                          |                   |                   |           |     |                      |   |

**7.** The next step is to open the folder "Resources" from the Ultimaker Cura folder. Follow the steps shown below (the path to the wanted folder is "This PC > OS (C:) > Program Files > Ultimaker Cura 4.13.0 > Resources ")

| Home Share                                                                                                    | View                                                    |                                                                                                    | - 0 3               |
|----------------------------------------------------------------------------------------------------|---------------------------------------------------------|----------------------------------------------------------------------------------------------------|---------------------|
| · · · · · · · · · · · · · · · · · · ·                                                                                                    | Core<br>Copy path<br>Partie shortoot<br>Partie shortoot |                                                                                                    |                     |
| → ~ ↑ 🛃 > 11                                                                                                    | his PC > OS (C) >                                       |                                                                                                    | ✓ Ø P Search OS (C) |
| Calob access     Dropbue     Dropbue     Dropbue     This PC     Jo Objects     Douting     Douting     Douting     Douting     Douting     Douting     Douting     Douting     Potents     Protess     Videos | Name AN AP AP App App App App App App App App A         | Date modified         Spp         Sate           2/24/002111018.AM         File finder         File finder           2/34/002111019         File finder         File finder           2/34/00211109         File finder         File finder           2/34/00211100         File finder         File finder           2/34/00211100         File finder         File finder           2/34/00211100         File finder         File finder           2/34/00211100         File finder         File finder           5/34/00211100         File finder         File finder           5/34/00211100         File finder         File finder           5/34/00211100         File finder         File finder           5/34/00211100         File finder         File finder           5/34/00211100         File finder         File finder           5/34/00211100         File finder         File finder           5/34/00211100         File finder         File finder           5/34/00211100         File finder         File finder           5/34/00211100         File finder         File finder |                     |
| €. OS (C)<br>≱ Network                                                                                                    | er<br>Uten<br>Window                                    | Haden Addite<br>4/22/2021 H3/2 HM File Moder<br>4/15/2021 H3/5 FM File Moder                                                                                                    |                     |

| - 0                    |             |            |               |                    | View View                                                              | File Home Share              |
|------------------------|-------------|------------|---------------|--------------------|------------------------------------------------------------------------|------------------------------|
|                        | lefert none | Select all | E Late        | New folder         | Cor<br>Cor<br>Copy path<br>Parts shorted<br>Mare Copy<br>Delete Raname | * 🗎 🗋 ;                      |
|                        | lated       | Select     | Open          | New                | Organice                                                               | Cipboard                     |
| ✓ Ø P Search Program P |             |            |               |                    | is PC > OS (C) > Program Files                                         |                              |
|                        | Sor         | Size       | Tope          | Date modified      | Name                                                                   |                              |
|                        |             |            |               | 3/15/2021 9/19 AM  | 📮 Java                                                                 | Quick access                 |
|                        |             |            | File folder   | 5/16/2021 3:51 PM  | Microsoft Office                                                       | Dropbox                      |
|                        |             |            | File folder   | 3/23/2021 9:09 AM  | Microsoft Office 15                                                    |                              |
|                        |             |            | File folder   | 5/1/2021 11:20 AM  | Microsoft Update Health Tools                                          | <ul> <li>OneDrive</li> </ul> |
|                        |             |            | File folder   | 12/7/2019-9:14 AM  | ModifiableWindowsApps                                                  | This PC                      |
|                        |             |            | File folder   | 2/24/2021 9:09 AM  | MongoD8                                                                | 3D Objects                   |
|                        |             |            | File folder   | 4/28/2021 6.53 AM  | MSBuild                                                                |                              |
|                        |             |            | File folder   | 4/26/2021 8:14 AM  | NetBeans-12.3                                                          | Desktop                      |
|                        |             |            | File folder   | 2/24/2021 9/02 AM  | nodejs                                                                 | Documents                    |
|                        |             |            | 4 File folder | 4/27/2021 11:22 PM | NVIDIA Corporation                                                     | Downloads                    |
|                        |             |            | File folder   | 5/1/2021 11:48 PM  | abs-studio                                                             | Munic                        |
|                        |             |            | M File folder | 5/21/2021 10:53 AN | Cracle                                                                 | F Pictures                   |
|                        |             |            | M File folder | 2/26/2021 11:53 AM | OutSystems                                                             | Videos                       |
|                        |             |            | File folder   | 4/28/2021 8/01 AM  | Realtek                                                                | L. 05 (C)                    |
|                        |             |            | File folder   | 4/28/2021 6:53 AM  | Reference Assemblies                                                   |                              |
|                        |             |            | File folder   | 5/1/2021 12:16 PM  | A swip!                                                                | Network                      |
|                        |             |            | File folder   | 5/7/2021 456 PM    | Ultimaker Cura 4.9.0                                                   |                              |
|                        |             |            | File folder   | 4/28/2021 8:06 AM  | UNP                                                                    |                              |
|                        |             |            | A File folder | 4/27/2021 11:24 PM | R Waves                                                                |                              |
|                        |             |            | File folder   | 4/28/2021 8:32 AM  | Windows Defender                                                       |                              |
|                        |             |            | File folder   | 4/28/2021 B/01 AM  | Windows Mail                                                           |                              |
|                        |             |            | File folder   | 4/78/7071 7:57 AM  | Windows Media Player                                                   |                              |
|                        |             |            | File folder   | 12/7/2019 9:52 AM  | Windows Multimedia Platform                                            |                              |
|                        |             |            | File folder   | 12/7/2019 9-49 AM  | Windows NT                                                             |                              |
|                        |             |            | File folder   | 4/26/2021 7:52 AM  | Windows Photo Viewer                                                   |                              |
|                        |             |            | File folder   | 12/7/2019 9:52 AM  | Windows Portable Devices                                               |                              |
|                        |             |            | File folder   | 12/7/2019 9:31 AM  | Windows Security                                                       |                              |
|                        |             |            | File folder   | 12/7/2019 9:31 AM  | WindowsPowerShell                                                      |                              |
|                        |             |            |               |                    |                                                                        | items 1 item selecter        |

8. With the two pastes opened you can see a direct correspondence between both

| icheiro Home Share View                                                                                                    |                                                                                                    |                                                                                                    | ~ 🕜     | Ficheiro Home Share V                                              | ńew                                                                                                    |                                                                                                    |                                                                                                    | ~                      |
|----------------------------------------------------------------------------------------------------|----------------------------------------------------------------------------------------------------|----------------------------------------------------------------------------------------------------|---------|--------------------------------------------------------------------|----------------------------------------------------------------------------------------------------|----------------------------------------------------------------------------------------------------|----------------------------------------------------------------------------------------------------|------------------------|
| pane • Uni ISE Lista See Detaines •                                                                                                    | Caixas de verificação     Didenar     por      Ordenar     Ordenar     Ordenar     Ourdenar     Ourdenar     Ourdenar     Stove     Show     Show | de ficheiro<br>Ocultar itens<br>selecionados                                                                                             | Opções  | A 1 1 1 1 1 1 1 1 1 1 1 1 1 1 1 1 1 1 1                            | Cortar<br>Copiar caminho<br>Colar atelho<br>Colar atelho<br>Corganize                                                                                                    | - n- I                                                                                                    | riedades<br>Open Selecio                                                                                                    | rcar tudo<br>r seleção |
| ← → × ↑ 🖡 « Blocks print pr., > resources v                                                                                                    | O ,O Search resources                                                                                                    |                                                                                                    |         | $\leftarrow$ $\rightarrow$ $\checkmark$ $\uparrow$ 📜 $\ll$ Ultimak | ker Cur > resources 🛛 🗸 じ                                                                                                    | ,O Search resources                                                                                                    |                                                                                                    |                        |
| Acesso Reploto     Mone     Acesso Reploto     Monisme de trav     Mone     Acesso Reploto     Monisme de trav     Mone     Acesso Reploto     Mone     Acesso Reploto     Mone     Acesso Reploto     Acesso     Mone     Acesso Reploto     Acesso     Acesso Reploto     Acesso     Acesso Reploto     Acesso     Acesso Reploto     Acesso Reploto     Acesso     Acesso Reploto     Acesso Reploto     Acesso Repl | Data de modificação<br>18/02/2022 12/07<br>18/02/2022 12/07<br>18/02/2022 12/07<br>15/02/2022 12/07<br>15/02/2022 12/08                           | Tipo<br>Pasta de ficheiros<br>Pasta de ficheiros<br>Pasta de ficheiros<br>Pasta de ficheiros<br>Pasta de ficheiros<br>Pasta de ficheiros | Tamanho | • E H /L         • • • • • • • • • • • • • • • • • • •             | Icone Control of the second second se | Data de modificação<br>18/02/2022 10/02<br>18/02/2022 10/02<br>18/02/2022 10/02<br>18/02/2022 10/02<br>18/02/2022 10/02<br>18/02/2022 10/02 | Tipo 1<br>Pasta de ficheiros<br>Pasta de ficheiros<br>Pasta de ficheiros<br>Pasta de ficheiros<br>Pasta de ficheiros<br>Pasta de ficheiros | Iamanho                |
| 📌 Rede                                                                                                    |                                                                                                    |                                                                                                    |         | > 🥧 Pen USB (D:)                                                   |                                                                                                    |                                                                                                    |                                                                                                    |                        |
| <                                                                                                    |                                                                                                    |                                                                                                    |         | > 🧈 Rede                                                           |                                                                                                    |                                                                                                    |                                                                                                    |                        |

**9.** Now you just have to drag all the files on the downloaded folder "Cura Print Profiles" into the folder with the same name in Ultimaker Cura 4.13.0 folder (in the "resources" folder), as shown below for the example of "definitions". Now repeat this process for all the folders on the folder "Cura Print Profiles".

| eiro Home Share    | View                                                         |                                 |                        | ^ 🕜     | Ficheiro Home Share          | View                         |                      |             | Selecionar tudo    |
|--------------------|--------------------------------------------------------------|---------------------------------|------------------------|---------|------------------------------|------------------------------|----------------------|-------------|--------------------|
| icones mu          | ito grandes 🛋 ícones grandes 🔹 -<br>dios 💠 ícones pequenos 🔹 | Caixas de verificaçã            |                        | 3       | * 🗎 🗌                        | K Cortar                     | iminar • 📜 🖫         |             | Selecionar tudo    |
| gation T IER Lists | - 0                                                          | rdenar                          | Ocultar itens          | Opções  | Afixar em Copiar Colar       | P Colar atalho               | fudar o nome Nova Pr | ropriedades | R Inverter seleção |
| Panes              |                                                              |                                 | selecionados<br>w/hide |         | Acesso Rápido<br>Clipboard   | Organize                     | pasta<br>New         | Open        | Select             |
|                    |                                                              | C)     P     Search definitions | wymue                  |         |                              | tources > definitions v (č)  |                      | open        | otieu              |
| / · · ] • · · ·    | â                                                            | -                               |                        |         | с / / <b>р</b> - на          | -                            |                      |             |                    |
| Acesso Rápido      | Nome                                                         | Data de modificação             | Tipo                   | Tamanho | * Acesso Rápido              | Nome                         | Data de modificação  | Tipo        | Tamanh             |
| Ambiente de 🖈      | J blocks_base.def                                            | 11/02/2022 17:18                | JSON File              | 2 KE    | Ambiente de 🖈                | 🗊 3dator.def                 | 11/01/2022 10:00     | JSON File   |                    |
| Transferência: x   | ∬ blocks_mkii.def                                            | 15/02/2022 09:36                | JSON File              | 3 KE    | Transferência: *             | J 3di_base.def               | 11/01/2022 10:00     | JSON File   |                    |
| •                  | J blocks_pros30.def                                          | 11/02/2022 16:59                | JSON File              | 3 KE    |                              | 🞜 3di_d300.def               | 11/01/2022 10:00     | JSON File   |                    |
| Documentos *       | IJ blocks_pros100.def                                        | 11/02/2022 17:18                | JSON File              | 3 KE    | 🗎 Documentos 🖈               | 3dtech_semi_professional.def | 11/01/2022 10:00     | JSON File   |                    |
| 📰 Imagens 🛛 🖈      | ↓ blocks_r21.def                                             | 11/02/2022 17:18                | JSON File              | 5 KE    | 📰 Imagens 🛛 🖈                | J 101Hero.def                | 11/01/2022 10:00     | JSON File   |                    |
| 📕 eviado 🛛 🖈       | J blocks_zero.def                                            | 11/02/2022 17:18                | JSON File              | 3 KE    | 🖡 eviado 🛛 🖈                 | abax_pri3.def                | 11/01/2022 10:00     | JSON File   |                    |
| huaweii            |                                                              |                                 |                        |         | 📜 huaweii                    | 🞜 abax_pri5.def              | 11/01/2022 10:00     | JSON File   |                    |
| labwork1final1     |                                                              |                                 |                        |         | Iabwork1final1               | 🗊 abax_titan.def             | 11/01/2022 10:00     | JSON File   |                    |
| Nova pasta         |                                                              |                                 |                        |         | Nova pasta                   | ↓ alfawise_u20.def           | 11/01/2022 10:00     | JSON File   |                    |
| User Guide Block   |                                                              |                                 |                        |         | User Guide Block             | 🗊 alfawise_u30.def           | 11/01/2022 10:00     | JSON File   |                    |
|                    |                                                              |                                 |                        |         |                              | 🗊 alya3dp.def                | 11/01/2022 10:00     | JSON File   |                    |
| OneDrive           |                                                              |                                 |                        |         | <ul> <li>OneDrive</li> </ul> | 🗊 alyanx3dp.def              | 11/01/2022 10:00     | JSON File   |                    |
| Este PC            |                                                              |                                 |                        |         | Este PC                      | 🗊 anet3d.def                 | 11/01/2022 10:00     | JSON File   |                    |
| Ambiente de tra    |                                                              |                                 |                        |         | Ambiente de tra              | 🗊 anet3d_a2.def              | 11/01/2022 10:00     | JSON File   |                    |
| L Apple iPhone     |                                                              |                                 |                        |         | Apple iPhone                 | anet3d_a2_plus.def           | 11/01/2022 10:00     | JSON File   |                    |
| Documentos         |                                                              |                                 |                        |         | Documentos                   | ↓ anet3d_a6.def              | 11/01/2022 10:00     | JSON File   |                    |
|                    |                                                              |                                 |                        |         |                              | 🗊 anet3d_a8.def              | 11/01/2022 10:00     | JSON File   |                    |
| Imagens            |                                                              |                                 |                        |         | Imagens                      | 🗊 anet3d_a8_plus.def         | 11/01/2022 10:00     | JSON File   |                    |
| Música             |                                                              |                                 |                        |         | Música                       | anet3d_e10.def               | 11/01/2022 10:00     | JSON File   |                    |
| Objetos 3D         |                                                              |                                 |                        |         | 🗊 Objetos 3D                 | 🗊 anet3d_e12.def             | 11/01/2022 10:00     | JSON File   |                    |
| 🐥 Transferências   |                                                              |                                 |                        |         | Transferências               | 🗊 anet3d_e16.def             | 11/01/2022 10:00     | JSON File   |                    |
| Vídeos             |                                                              |                                 |                        |         | Vídeos                       | anet3d_et4.def               | 11/01/2022 10:00     | JSON File   |                    |
| 😓 Disco Local (C:) |                                                              |                                 |                        |         | 🐛 Disco Local (C:)           | anet3d_et4_pro.def           | 11/01/2022 10:00     | JSON File   |                    |
| Pen USB (D:)       |                                                              |                                 |                        |         | SAV ASW                      | 🗊 anet3d_et4_x.def           | 11/01/2022 10:00     | JSON File   |                    |
| BLOCKS R21 (E)     |                                                              |                                 |                        |         | \$WinREAgent                 | 🗊 anet3d_et5.def             | 11/01/2022 10:00     | JSON File   |                    |
| DEDICIO NET (C)    |                                                              |                                 |                        |         | - www.incongene              | anet3d et5 x.def             | 11/01/2022 10:00     | JSON File   |                    |

**10.** Once you moved all the files inside the folders of the folder "Cura Print Profiles" to the inside of Ultimaker Cura 4.13.0 correspondent folders you can now open the Ultimaker Cura 4.13.0 application.

| Tudo Aplicações Documentos Wel          | b Mais | ▼ R R … ×             |
|-----------------------------------------|--------|-----------------------|
| Melhor correspondência                  | ^      |                       |
| C Ultimaker Cura 4.13.0<br>Aplicação    |        | G                     |
| Aplicações                              |        | Ultimaker Cura 4.13.0 |
| Ultimaker_Cura-4.13.1-amd64.exe         | >      | Aplicação             |
| Procurar na Web                         |        |                       |
| 𝒫 4.1 - Ver resultados na Web           | >      | □ <sup>^</sup> Abrir  |
|                                         | >      | $\sim$                |
|                                         | >      | Recent                |
|                                         | >      | R21_mini              |
| Documentos                              |        |                       |
| AM2B-19-20-2-exercícios-04 (1)          | >      |                       |
| Niharika - 41-1 bar bass                | >      |                       |
| Niharika - 41-1 bar                     | >      |                       |
| Música                                  |        |                       |
| ALEX RAP 4_1                            | >      |                       |
| TELL ME WHAT YOU WANT     SINGALONG 4 1 | >~     |                       |

**11.** When you open the app you will see the screen shown below. At this stage, you are not required to create an Ultimaker account, but feel free to do so (if you don't want to, click on "Skip"). The next step is to associate your Blocks 3D printer. If you had already opened the application, you just need to select "Settings > Printer > Add Printer" and then you can select your Blocks 3D printer.

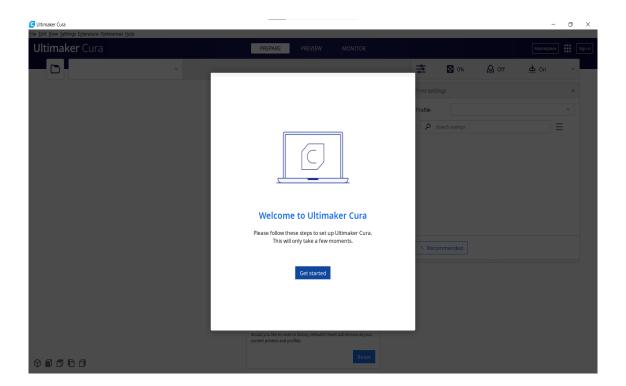

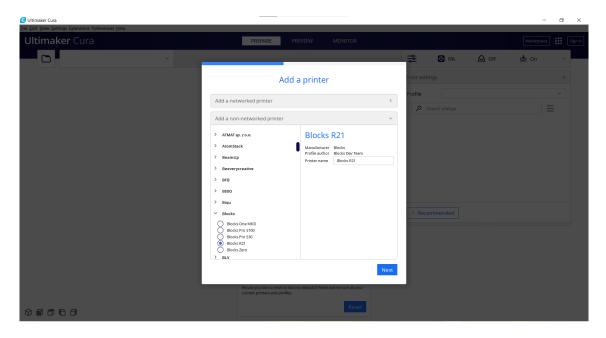

| Iltimaker Cura | PRC .                       | EPARE PREVIEW MONITOR |            | Marketplace Si |
|----------------|-----------------------------|-----------------------|------------|----------------|
| Blocks R21     | ✓ Generic PLA<br>HT - 0.6mm |                       | ✓ Standard | % 🏠 Off 📥 On 🗸 |
|                |                             |                       |            |                |

**12.** The installation of Ultimaker Cura 4.13.0 and its connection to your Blocks 3D printer is completed. Everything is ready to do awesome prints!

### 2. MacOS

**1.** First, you need to prepare the software to recognize Blocks 3D printers. You need to get into the Blocks website (https://blockstec.com) and in the Tab "Support" select the option "Printers".

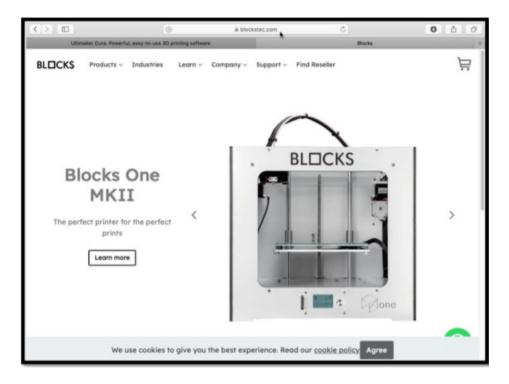

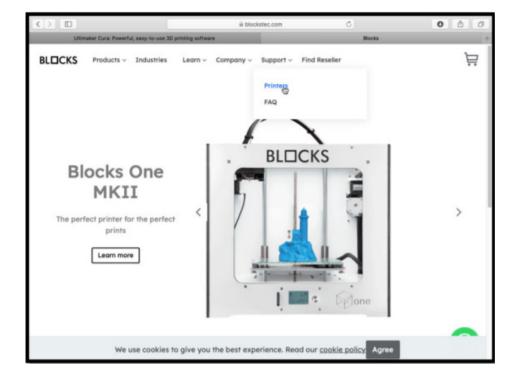

**2.** Then you have to choose your Blocks 3D printer. In the following example, we are considering the "One MKII" printer. Once you choose your 3D printer, select "Print Profiles Cura 4" and then, click to download the Zip folder, as shown below. Click to allow download the Zip file and when this download finished, open the downloads folder.

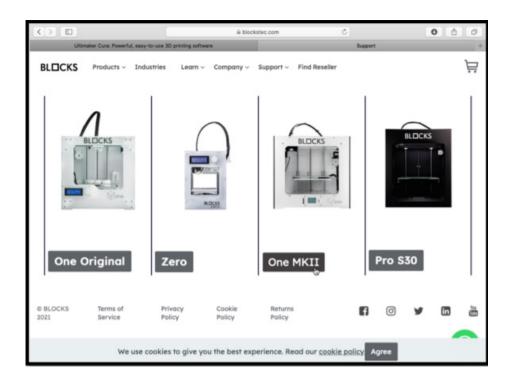

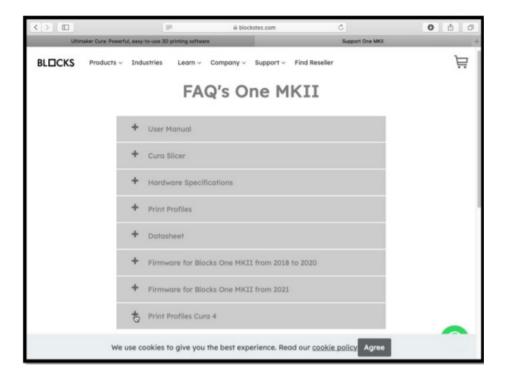

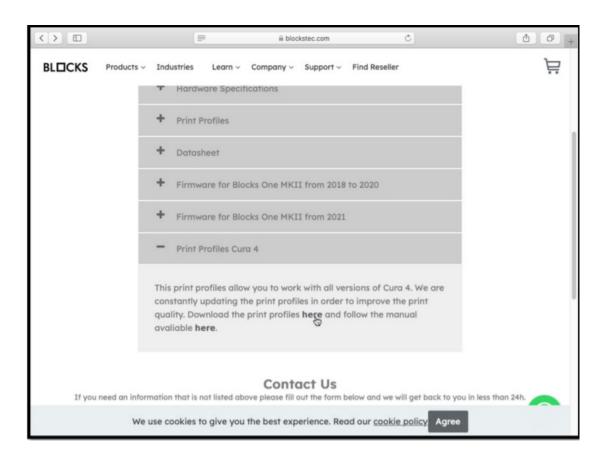

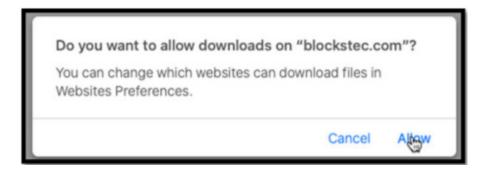

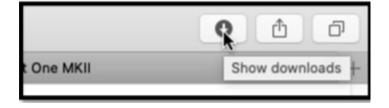

**3.** The next step is to extract the provided Zip folder "Cura Print Profiles" (Click with the right button of your mouse on the folder and select the option "Extract All").

| 000          | la                        | Downloads |             |                |   |
|--------------|---------------------------|-----------|-------------|----------------|---|
| <>           | *                         | - (1)     |             |                |   |
| Favourites   | Name                      | Size      | Kind        | Date Added     | ~ |
| Recents      | T Cura Print Profiles.zip | 73,3 MB   | ZIP archive | Today at 07:48 |   |
| Applications |                           |           |             |                |   |
| Desktop      |                           |           |             |                |   |
| Documents    |                           |           |             |                |   |
| O Downloads  |                           |           |             |                |   |
| Locations    |                           |           |             |                |   |
| Cloud Drive  |                           |           |             |                |   |
| Network      |                           |           |             |                |   |
| Tags         |                           |           |             |                |   |
| Red          |                           |           |             |                |   |
| Orange       | U                         |           |             |                |   |
| Yellow       |                           |           |             |                |   |
| Green        |                           |           |             |                |   |
| Dius         |                           |           |             |                |   |

| < >                                                    |                         | ¢ · Ó O                                                         |            | Q. Search         |                |
|--------------------------------------------------------|-------------------------|-----------------------------------------------------------------|------------|-------------------|----------------|
| Favourites                                             | Name                    |                                                                 | Size       | Kind              | Date Added 🗸 🗸 |
| Recents                                                | Cura Print Profiles.zip | Open                                                            | .73.3      | MB ZIP archive    | Today at 07:48 |
| Applications                                           |                         | Open With                                                       | II Archive | Utility (default) |                |
| C Desktop                                              |                         | Move to Bin                                                     | App Store. |                   |                |
| Documents                                              |                         | Get Info                                                        | Other      |                   |                |
| O Downloads                                            |                         | Rename                                                          |            |                   |                |
| Locations                                              |                         | Duplicate<br>Make Alias<br>Quick Look "Cura Print Profiles.zip" |            |                   |                |
| Network     Tags                                       |                         | Share P<br>Quick Actions                                        |            |                   |                |
| <ul> <li>Red</li> <li>Orange</li> </ul>                | _                       | Copy "Cura Print Profiles.zip"<br>Import from iPhone or iPad    |            |                   |                |
| 😑 Yellow<br>🔵 Green                                    |                         | Use Groups<br>Sort By<br>Show View Options                      |            |                   |                |
| <ul> <li>Blue</li> <li>Purple</li> <li>Grey</li> </ul> |                         | • • • • • • • • • • • • Tags                                    | ]          |                   | _              |
| All Tags                                               |                         |                                                                 |            |                   |                |
|                                                        |                         |                                                                 |            |                   |                |
|                                                        |                         |                                                                 |            |                   |                |

**4.** The next step is to open the folder "Cura Print Profiles". When opened the folder you will see the folders shown below. Leave it open for now.

|              |                           | Q S     | earch       |                |   |
|--------------|---------------------------|---------|-------------|----------------|---|
| Favourites   | Name                      | Size    | Kind        | Date Added     | ~ |
| Recents      | Perfis CURA 4.8           |         | Folder      | Today at 07:53 |   |
| Applications | I Cura Print Profiles.zip | 73,3 MB | ZIP archive | Today at 07:48 |   |
| Desktop      |                           |         |             |                |   |
| Documents    |                           |         |             |                |   |
| O Downloads  |                           |         |             |                |   |
| Locations    |                           |         |             |                |   |
| Cloud Drive  |                           |         |             |                |   |
| Network      |                           |         |             |                |   |
| Tags         |                           |         |             |                |   |
| 😑 Red        |                           |         |             |                |   |
| Orange       |                           |         |             |                |   |
| Yellow       |                           |         |             |                |   |
| Green        |                           |         |             |                |   |
| Blue         |                           |         |             |                |   |
| Purple       |                           |         |             |                |   |
| Grey         |                           |         |             |                |   |
| All Tags     |                           |         |             |                |   |
|              |                           |         |             |                |   |
|              |                           |         |             |                |   |
|              |                           |         |             |                |   |
|              |                           |         |             |                |   |
|              |                           |         |             |                |   |
|              |                           |         |             |                |   |
|              |                           |         |             |                |   |
|              |                           |         |             |                |   |
|              |                           |         |             |                |   |
|              |                           |         |             |                |   |

| < >            |               | • 🛊 • 🖞 🖸 🔍 🤹   | Search |        |
|----------------|---------------|-----------------|--------|--------|
| Favourites     | Name          | A Date Modified | Size   | Kind   |
| Recents        | I-definitions | Today at 07:53  | **     | Folder |
| Applications   | 2-extruders   | Today at 07:53  | **     | Folder |
|                | 3-meshes      | Today at 07:53  |        | Folder |
| Desktop        | 4-quality     | Today at 07:53  |        | Folder |
| Documents      | 5-variants    | Today at 07:53  |        | Folder |
| O Downloads    | 6-materials   | Today at 07:53  |        | Folder |
| Locations      |               |                 |        |        |
| C iCloud Drive |               |                 |        |        |
| Network        |               |                 |        |        |
| Tags           |               |                 |        |        |
| Red            |               |                 |        |        |
| 😑 Orange       |               |                 |        |        |
| Yellow         |               |                 |        |        |
| Green          |               |                 |        |        |
| 0.01           |               |                 |        |        |

**5.** Now, install the Ultimaker Cura 4.13.0 on your PC. For that, you just must get into the Ultimaker Cura website (https://ultimaker.com/software/ultimaker-cura) and click "Download for free". Once you clicked to download, just choose your operating system, in this case, it will be MacOs. Then click "Save" when a small window appears. Once the download is finished, proceed to the next step

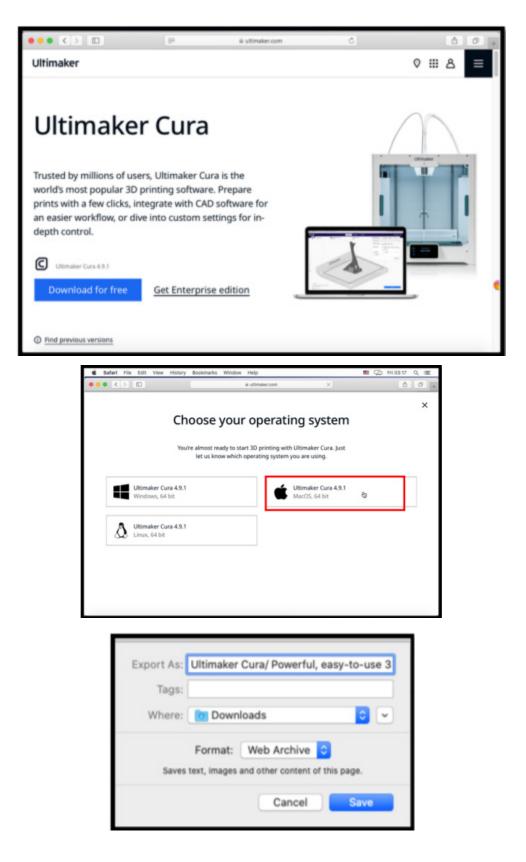

**6.** When the download finished, go to the Downloads folder and select the file to start the Ultimaker Cura 4.13.0. download on your Mac. When a window appears click "Open". Then give all permissions that could be asked further

| < >                                                     |                                                         | · · · ·                         |                                                                                                    | Q. Search |              |  |  |  |
|---------------------------------------------------------|---------------------------------------------------------|---------------------------------|----------------------------------------------------------------------------------------------------|-----------|--------------|--|--|--|
| Favourites                                              | Name                                                    |                                 | Size Kind Date Added                                                                                 |           |              |  |  |  |
| Recents                                                 | A 9 20210511 U     Perfis CURA 4,     T Cura Print Prof | itimaker. Cura-4.9.1-Darwin.dmg | Open<br>Open With                                                                                    |           |              |  |  |  |
| Desktop                                                 | - Cara Print Prof                                       | App Store                       | Move to Bin                                                                                          |           |              |  |  |  |
| Documents                                               |                                                         | Other                           | Get Info<br>Rename                                                                                   |           |              |  |  |  |
| Lecations<br>Cloud Drive<br>Network<br>Tags             | _                                                       |                                 | Compress "4.9_2021051<br>Duplicate<br>Make Alias<br>Quick Look "4.9_202105<br>Share<br>Quick Actions |           |              |  |  |  |
| <ul> <li>Red</li> <li>Orange</li> </ul>                 |                                                         |                                 | Copy "4.9_20210511_Ult<br>Import from iPhone or iP                                                   |           | -Darwin.dmg" |  |  |  |
| <ul> <li>Yellow</li> <li>Green</li> <li>Blue</li> </ul> |                                                         |                                 | Use Groups<br>Sort By<br>Show View Options                                                           |           | •            |  |  |  |
| <ul><li>Purple</li><li>Orey</li></ul>                   |                                                         |                                 | • • • • • • • •                                                                                      | •         |              |  |  |  |
| All Tags                                                |                                                         |                                 |                                                                                                    |           |              |  |  |  |

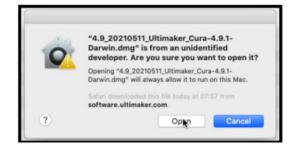

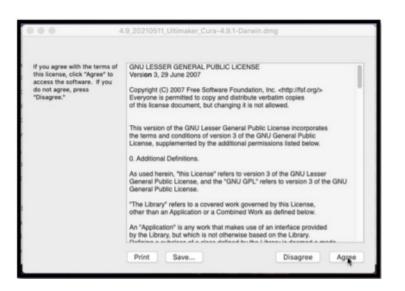

**7.** When the download is finished, the shown windows will appear, now you need to move the Ultimaker Cura 4.13.0. app to the inside of the Applications folder.

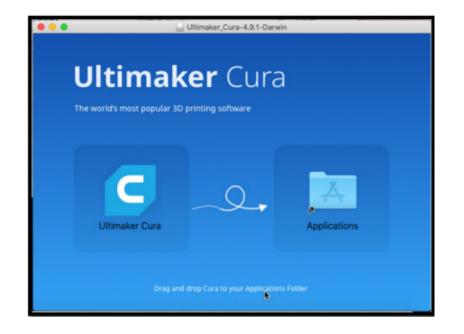

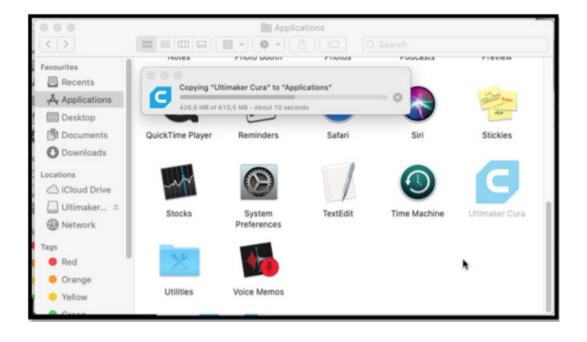

**8.** Now you need to open the Applications folder and find the Ultimaker Cura 4.13.0. app. When you find it click with the right side of your mouse on it and select the option "Show Package Contents".

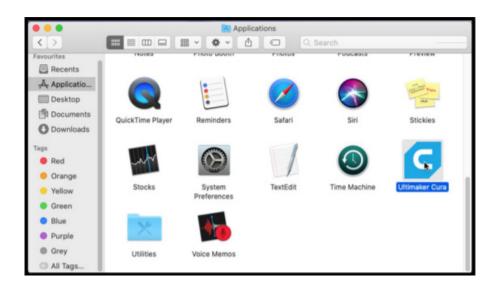

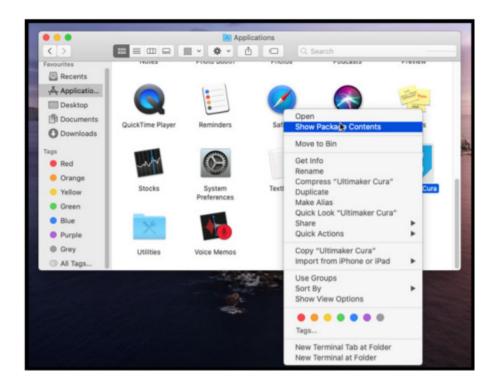

**9.** The next step is to open the folder "Resources" from the Ultimaker Cura Package-Content. Follow the steps shown below (the path to the wanted folder is "Contents > Resources > resources "). And then put it side by side with the folder "Cura Print Profiles", already opened.

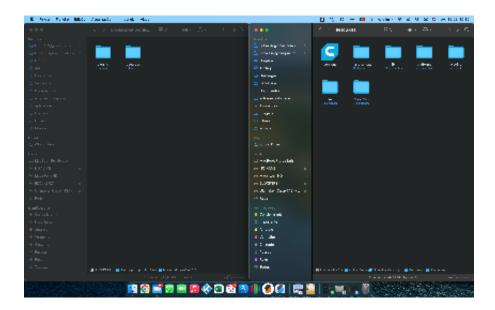

10. With the two pastes opened you can see a direct correspondence between both.

| <ul> <li>B. News Findler Mag.</li> </ul>                                                                                                    | Constants - Londo Hara       |             |         |       | 🖯 ៗក្ ត ត 🗖                         | 7.0000.00                               | $\approx ~0~\approx~0$ | $\approx 0.01001$ |
|----------------------------------------------------------------------------------------------------|------------------------------|-------------|---------|-------|-------------------------------------|-----------------------------------------|------------------------|-------------------|
|                                                                                                    | ⊾ ≥ лнасн                    |             |         |       | <ul> <li>1 - 4164001</li> </ul>     |                                         |                        |                   |
| na tea<br>Galeria de Agrandes de la composition de la composition de la composition de la composition de la composition<br>de la composition de la composition | Notice to a subscription     | ante 🛄      |         |       | dafint antice                       |                                         | ale.                   |                   |
| <ul> <li>Constant</li> <li>Constant</li> <li>Constant</li> <li>Constant</li> </ul>                                                                                                    |                              |             |         |       |                                     |                                         |                        |                   |
| A spanne<br>2 for early<br>2 for early<br>2 for early                                                                                                    |                              |             |         |       |                                     |                                         |                        |                   |
| n ant<br>San Chaol Ann<br>Lana<br>— Martan Prateons                                                                                                    |                              |             |         |       |                                     |                                         |                        |                   |
| in Forzali<br>In Ecclosofi<br>In Ecclosofi<br>In Folg                                                                                                    | antes antes                  | entry trans |         |       |                                     |                                         |                        |                   |
| <ul> <li>Construction</li> <li>Construction</li> <li>Frances</li> <li>Construction</li> <li>Construction</li> </ul>                                                                                                    |                              |             |         |       |                                     |                                         |                        |                   |
| <ul> <li>Control -</li> <li>Control -</li> <li>Pressal</li> <li>Pressal</li> <li>Control -</li> </ul>                                                                                                    |                              |             |         |       |                                     |                                         |                        |                   |
|                                                                                                    | and a set of particular<br>P | a           |         |       | ■ M (2 + M 1 + <b>■</b> M + + 3 + 3 | na († <mark>1</mark> 00-1), s<br>1 (10) |                        |                   |
| in sector into                                                                                                    | C 🖸 🖸                        | a 🔞 📟 🐻 🚸 C | ) 🖀 🔼 ( | 0 🛛 🖉 |                                     | 1                                       |                        | 100               |

**11.** Now you just have to drag all the files on the downloaded folder "Cura Print Profiles into the folder with the same name in Ultimaker Cura 4.13.0 folder (in the "resources" folder), as shown below for the example of "definitions". Now repeat this process for all the folders on the folder "Cura Print Profiles".

**12.** Now open the folder plugins and drag the Blocks plugins folder into the plugins folder in the Ultimaker Cura 4.13.0 folder

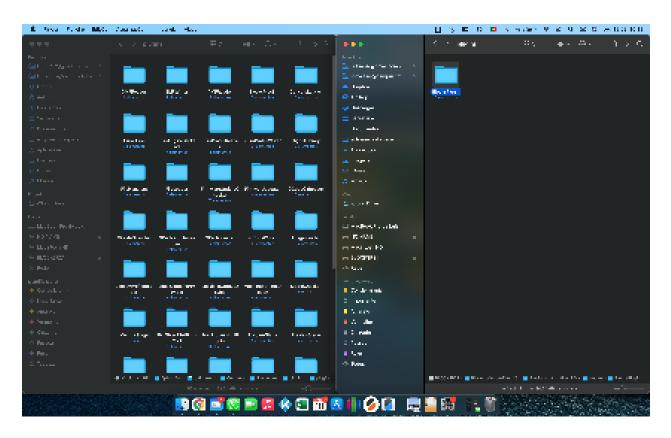

**13.** Once you moved all the files to the correspondent folders you can now open the Ultimaker Cura 4.13.0 application.

**14.** When you open the app you will see the screen shown below. At this stage, you are not required to create an Ultimaker account, but feel free to do so (if you don't want to, click on "Skip"). The next step is to associate your Blocks 3D printer

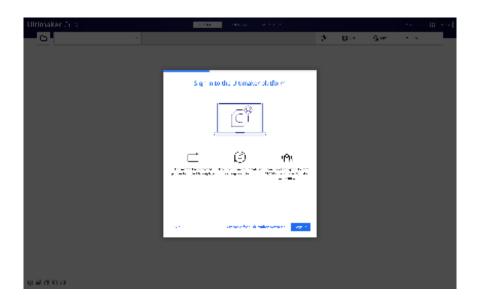

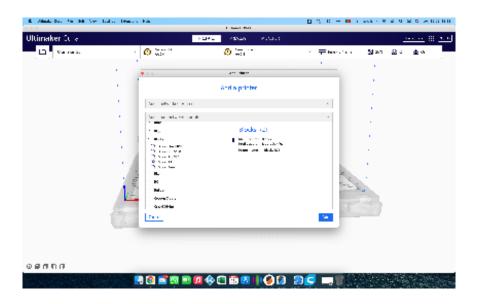

**15.** The installation of Ultimaker Cura 4.13.0 and its connection to your Blocks 3D printer is completed. Everything is ready to do awesome prints!

# **Plugin Instalation**

**1.** To proceed to this instalation you will need to download the plugin, you can do it on https://www.blockstec.com/downloads/blockscuraplugin.zip. After that, open the .zip file that you just downloaded, in there you will find all the files for this instalation.

| 🕍 blocks | curaplugin.zi | p (evaluati | ion copy)   |            |             |            |      |       |              |       |  |  |
|----------|---------------|-------------|-------------|------------|-------------|------------|------|-------|--------------|-------|--|--|
| File Co  | mmands To     | ools Favo   | orites Op   | otions H   | elp         |            |      |       |              |       |  |  |
|          |               |             |             | Ŵ          |             |            | 1    | (*    |              |       |  |  |
| Add      | Extract To    | Test        | View        | Delete     | Find        | Wizard     | Info | Virus | Scan Comment | SFX   |  |  |
| 1        | blockscura    | plugin.zip  | - ZIP archi | ive, unpac | ked size 90 | ,688 bytes |      |       |              |       |  |  |
| Name     | ^             | 9           | Size        | Packed     | Туре        |            |      | М     | odified      | CRC32 |  |  |
| <b>—</b> |               |             |             |            | File folder |            |      |       |              |       |  |  |
| 📒 blocks | curaplugin    | 90,         | 688         | 33,337     | File folder |            |      | 5/    | 19/2022 2:33 |       |  |  |
|          |               |             |             |            |             |            |      |       |              |       |  |  |
|          |               |             |             |            |             |            |      |       |              |       |  |  |
|          |               |             |             |            |             |            |      |       |              |       |  |  |
|          |               |             |             |            |             |            |      |       |              |       |  |  |
|          |               |             |             |            |             |            |      |       |              |       |  |  |
|          |               |             |             |            |             |            |      |       |              |       |  |  |
|          |               |             |             |            |             |            |      |       |              |       |  |  |
|          |               |             |             |            |             |            |      |       |              |       |  |  |
|          |               |             |             |            |             |            |      |       |              |       |  |  |

**2.** Now you have to open you Ultimaker Cura folder, probably in a directory similar to this C:\Program Files\Ultimaker Cura 4.13.1. There you will find a folder called "Plugins", where you will extract the .zip file content.

| 🖿 plugins<br>🕀 New ~ 🛛 👗                     | 0 6 6 6 0                          | 1↓ Sort ~ ≡ View ~ ···                 |             | - o x |
|----------------------------------------------|------------------------------------|----------------------------------------|-------------|-------|
| $\leftarrow \rightarrow \checkmark \uparrow$ | This PC > Windows (C:) > Program F | iles > Ultimaker Cura 4.13.1 > plugins | v С 🔎 Sea   |       |
| ✓ ★ Quick access                             | Name                               | Date modified                          | Туре        | Size  |
|                                              | ➡ 3MFReader                        | 3/16/2022 3:23 PM                      | File folder |       |
|                                              | a 3MFWriter                        | 3/16/2022 3:23 PM                      | File folder |       |
| _                                            | AMFReader                          | 3/16/2022 3:23 PM                      | File folder |       |
|                                              | blockscuraplugin                   | 5/19/2022 2:33 PM                      | File folder |       |
|                                              | ConsoleLogger                      | 3/16/2022 3:23 PM                      | File folder |       |
| Easic Basic                                  | CuraDrive                          | 3/16/2022 3:23 PM                      | File folder |       |
| 🛅 Links                                      | CuraEngineBackend                  | 3/16/2022 3:23 PM                      | File folder |       |
| 🛅 rodas                                      | CuraProfileReader                  | 3/16/2022 3:23 PM                      | File folder |       |
| 🛅 User manual v1.0                           | 0 F 📃 CuraProfileWriter            | 3/16/2022 3:23 PM                      | File folder |       |
| > 🌰 OneDrive - Persor                        | nal 📃 DigitalLibrary               | 3/16/2022 3:23 PM                      | File folder |       |

3. Enjoy your Blocks plugin on Ultimaker Cura and happy prints!